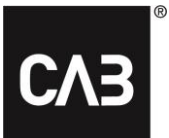

# **Installimisjuhend: CAB Service Platformi installimine CAB Installi abil**

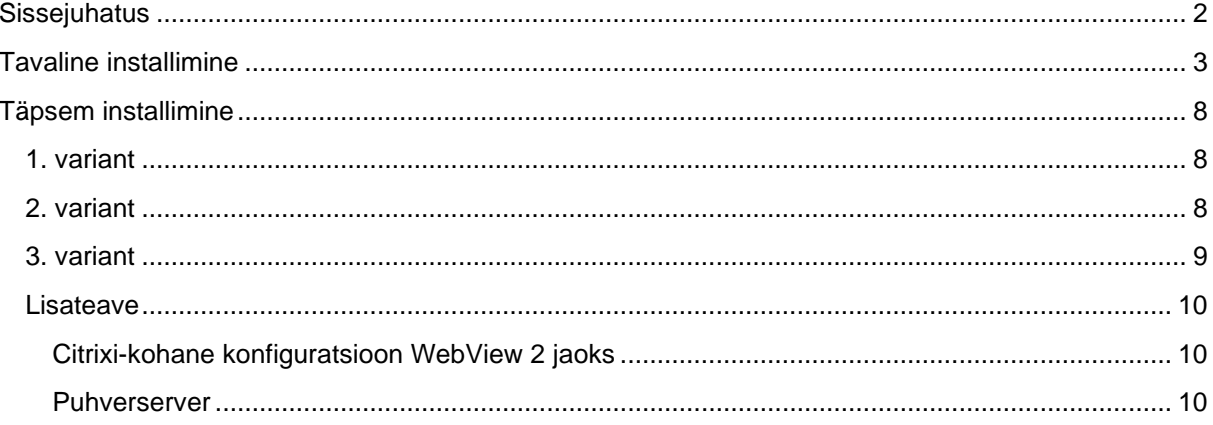

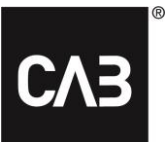

# <span id="page-1-0"></span>**Sissejuhatus**

Sellest juhendist saate teada, kuidas installida CABInstalli abil CAB Service Platform. CABInstall pakub suurematele IT-organisatsioonidele installimisprotsessi kohandamiseks mitut eri võimalust.

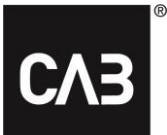

# <span id="page-2-0"></span>**Tavaline installimine**

- **1.** Klõpsake järgmist linki või kopeerige see veebibrauserisse: [https://cabassetup.cabgroup.net/.](https://cabassetup.cabgroup.net/)
- **2.** Pärast järgmise lehe kuvamist valige soovitud keel lehe ülaservas kuvatavate lipulinkide abil.

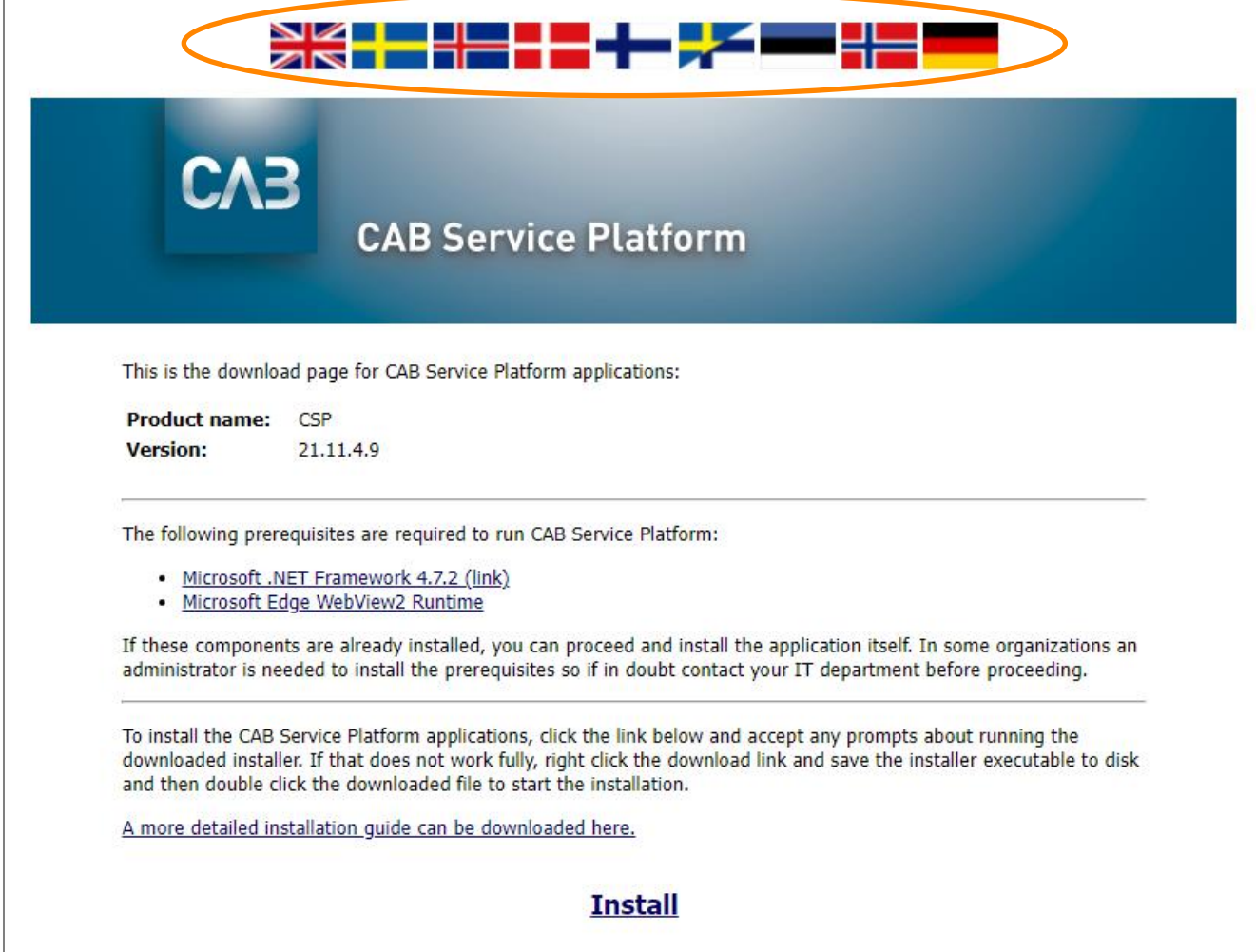

## CAB Install

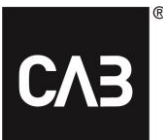

**3.** Alustamiseks kontrollige, kas lehel kuvatavas loendis esitatud eelduseks olev tarkvara on installitud. Installimise alustamiseks klõpsake lehel allpool kuvatavat linki "Install".

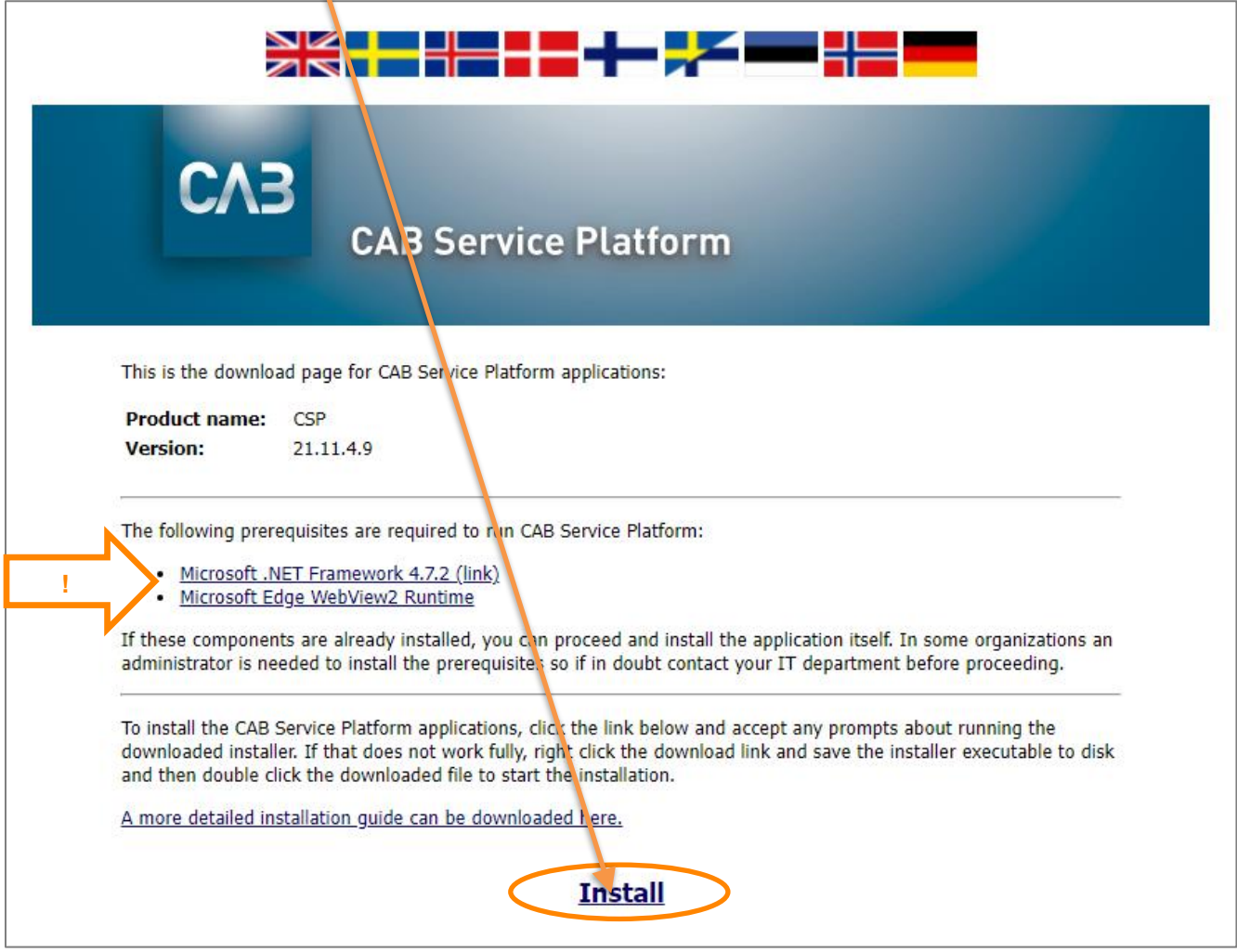

**4.** Enne CSP installimise käivitamist kontrollitakse, kas eeltingimused on täidetud, s.t kas nõutav kolmanda osapoole tarkvara on saadaval. Nõutava tarkvara või selle komponentide puudumise korral võidakse kuvada mõni järgmistest dialoogiboksidest. Kui neid dialoogibokse ei kuvata, jätke järgmine osa vahele ja jätkake selle dokumendi 6. punktist.

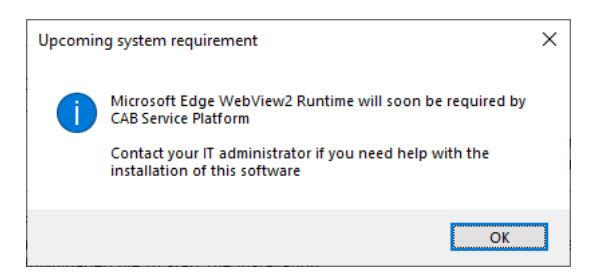

**5.** Microsofti häälestuse leidmiseks, allalaadimiseks ja installimiseks klõpsake allalaadimislehel linki *Microsoft Edge WebView2 Runtime*. Toimingu tegemiseks läheb kohtarvutis tarvis administraatoriõigusi. Installimiseks võib kuluda mitu minutit.

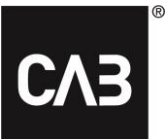

**5.1.** Kui *Runtime* on installitud, jätkake platvormi installimist.

6. Pärast lingi "Install" klõpsamist peaksite ekraanil nägema järgmist akent (selleks võib kuluda paar sekundit, kuna installiprogramm kontrollib käivitamisel alati, kas saadaval on uuem versioon).

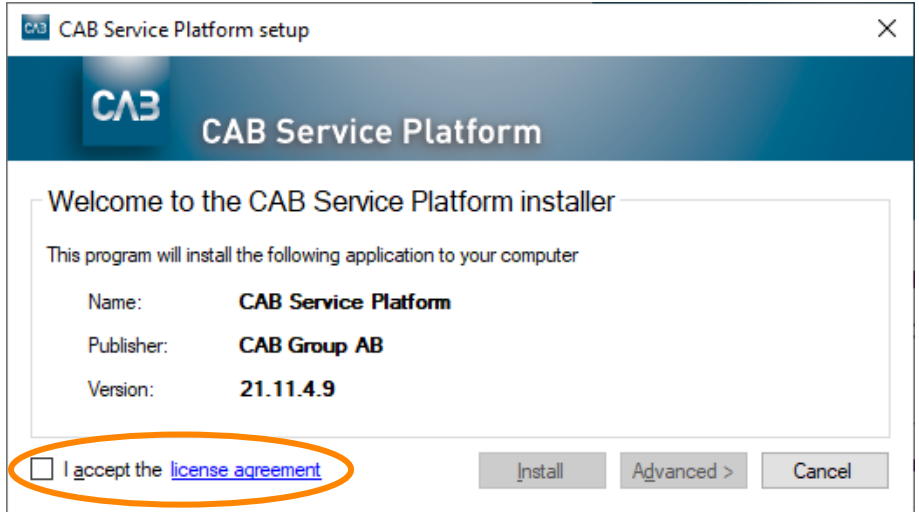

**7.** Jätkamiseks kinnitage, et nõustute litsentsilepinguga, ja klõpsake nuppu "Paigalda". Nupp "Edasijõudnu" võimaldab teil valida, kas installida CAB Service Platform otse kohtkasutaja profiilile või määrata selle jaoks sihtkataloog.

Enamikul juhtudel peaksite kasutama nuppu "Paigalda" (vaikevalik), mis ei nõua kasutajalt kohtarvuti administraatoriõigusi. Kui teil on CAB Service Platformi rakenduse käitamiseks hostitud lahendus (nt Citrix vms), võite nupu "Edasijõudnu" abil saada valida sobivama installikataloogi. Pidage nõu oma IT-teenuse osutaja / IT-osakonnaga ja lugege allpool jaotist ["Täpsem installimine"](#page-7-0). *NB! Alternatiivse installikataloogi valimise korral peate olema kindel, et teil on asjakohase kataloogi jaoks olemas kõik nõutavad pääsuõigused.*

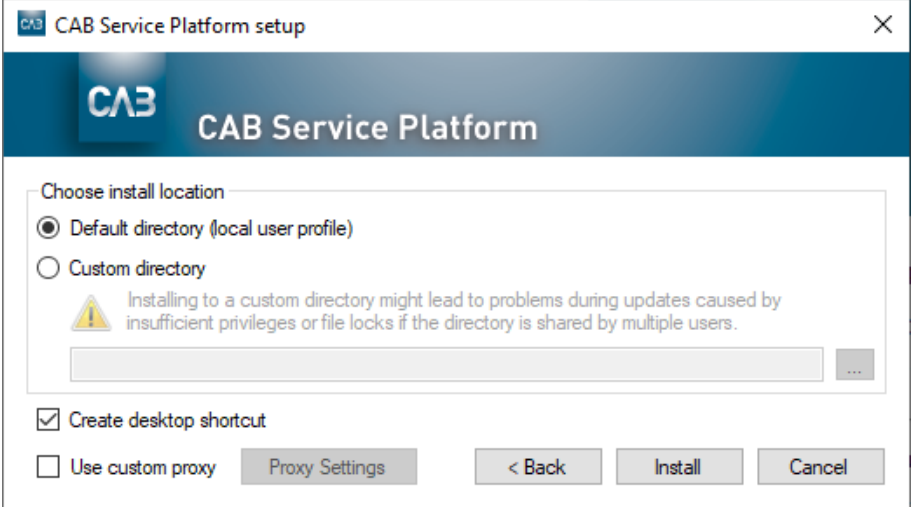

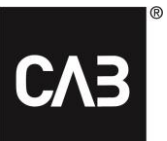

#### **8.** Nüüd laaditakse CSP alla…

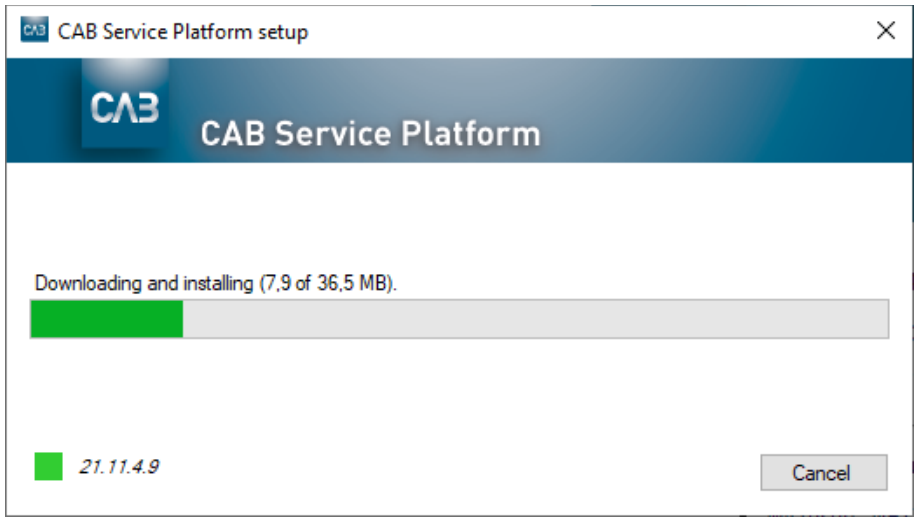

#### **9.** Kui allalaadimine on valmis, peab ekraanile ilmuma järgmine aken.

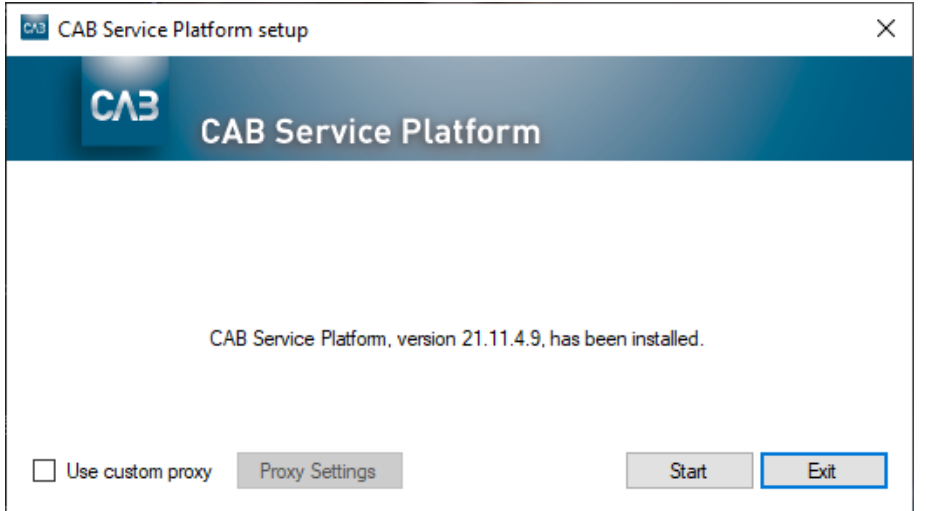

10. Installimine on nüüd lõpule viidud. Nüüd saate CAB Service Platformi kohe käivitada (nupp "Alusta") või installiprogrammi sulgeda (nupp "Välju").

# CAB Install

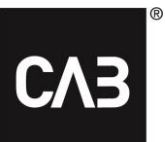

**11.** Soovi korral võite installiprogrammi alles jätta. Kui käivitate selle uuesti, uuendab see ennast enne jätkamist automaatselt uusimaks versiooniks, nii et te ei saa mitte kunagi installida CAB Service Platformi vanemat versiooni. Samuti saab installiprogrammi abil rakenduse desinstallida. Kui installiprogrammi käivitamisel on rakendus juba installitud, kuvatakse järgmine aken.

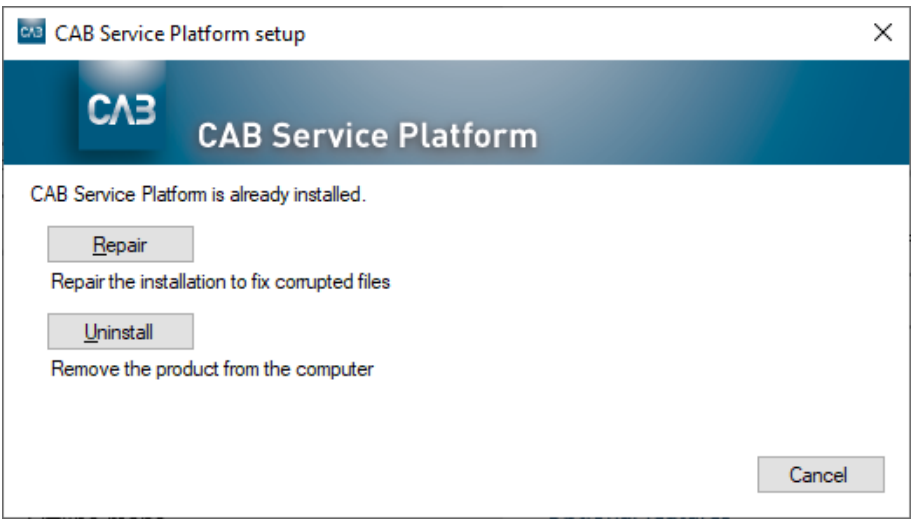

- **12.** CAB Service Platformi rakenduse eemaldamiseks on kaks viisi:
	- 1. allalaaditud installiprogrammi kaudu, vt 11. punkti;
	- 2. Windowsi juhtpaneeli valiku "Programmid ja funktsioonid" kaudu.

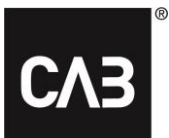

# <span id="page-7-0"></span>**Täpsem installimine**

Juhul kui IT-osakonna või hostimispartneri korral pole soovitav, et iga kasutaja installiks CAB Service Platformi ise (nt Citrixi keskkonnas võib see kasutada liiga palju kettaruumi või põhjustada liiga suurt veebiliiklust), on CAB Service Platformi installimiseks mõned muud viisid.

Võtke arvesse, et isegi nende alternatiivsete installimisvõimaluste korral talletatakse kasutaja profiilil kõiki kohtkasutaja andmeid, peamiselt sätteid.

Enamikul juhtudel on soovitatud [3. variant.](#page-8-0)

*Oluline märkus! Allpool kirjeldatud käsureapõhiste installimisviiside kasutamise korral (v.a 1. variant) tuleb ajastada korrapärane (vähemalt igaöine) uuendamine ajal, mil tarkvara ei kasuta mitte keegi.*

# <span id="page-7-1"></span>**1. variant**

Installige ülalkirjeldatud viisil graafilise kasutajaliidese kaudu, kuid võite valida installimiskoha ja teha seda administraatorina. Selle tulemusel ei kontrollita kunagi uuenduste olemasolu, kui üksikkasutajad käivitavad CAB Service Platformi. Selle asemel tuleb installitud tarkvara uuendamiseks CAB Service Platform käivitada administraatoril (suuremate õigustega). Tõenäoliselt ei ole tegu sageli kasutatava lahendusega, kuna sel juhul on nõutav, et administraator käivitaks CAB Service Platformi käsitsi ja et samal ajal ei kasutaks ükski teine kasutaja sama installieksemplari CAB Service Platformi. Sellisel viisil installimiseks laadige installiprogramm alla ülaltoodud 7. punktis kirjeldatud viisil ja käivitage see käsurealt koos suvandiga "–machineglobal".

Näide: *cabinstall -machineglobal*

Seejärel installitakse ülalkirjeldatud viisil erinevusega, et installimise vaikekataloogiks pole sel korral kasutaja kohtprofiil, vaid kataloogi %%ProgramFiles(x86)%% (Programmifailid (x86)) alamkataloog, ning CAB Service Platformi käivitamiseks kasutatav ikoon lisatakse kõigi kasutajate ühisesse menüüsse Start ja ühistöölauale.

See toiming tuleb teha Windows 7 või uuema väljalaske ülemaõigustes käsuviibal, vastasel korral kuvatakse installimisel tõrketeade.

## <span id="page-7-2"></span>**2. variant**

Installige 1. variandis kirjeldatud viisil, kuid kasutage ainult käsurida.

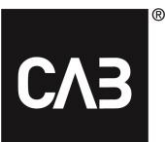

#### Installimiseks kasutage järgmist käsku: *cabinstall –machineglobal –install <valikuline alternatiivne installikataloog>*

#### Installitud eksemplari uuendamiseks kasutage järgmist käsku (ilma administraatorina CAB Service Platformi käsitsi käivitamata):

#### *cabinstall –update*

*Suvand "-machineglobal" tuvastatakse automaatselt, kuid võtke arvesse, et uuendamise ajal ei tohi mitte keegi rakendust käivitada ega kasutada.*

#### Desinstallimiseks kasutage järgmist käsku:

#### *cabinstall –uninstall*

*(Seda liiki käsurealt installimist saab teha ka tavakasutaja ilma kohtprofiili sihtiva suvandita "– machineglobal", kuid selle jaoks ei tohiks olla eriti palju kasutusstsenaariume, välja arvatud juhul, kui töötatakse kasutajate jaoks ette nähtud väga keerukate logimisskriptidega.)*

### <span id="page-8-0"></span>**3. variant**

Installige käsurealt, kuid ärge salvestage arvutisse kohalikult mitte mingit teavet, mis nõuab administraatoriõigusi.

Seda varianti saab kasutada, kui CAB Service Platformi soovitakse arvutis/serveris installida ja uuendada, ilma et seda peaks tegema kohaliku administraatorina, või kui installimise üle soovitakse suuremat kontrolli mõnel muul põhjusel. Selle variandi peamiseks omaduseks on see, et mitte midagi ei kirjutada arvutis/serveris ühtegi asukohta, kus on nõutavad administraatoriõigused.

Installige järgmise käsu abil:

#### *cabinstall –stateless –install <installikataloog>*

*Installikataloog pole valikuline.*

Uuendage järgmise käsu abil:

*cabinstall –stateless –update <installikataloog>*

Selle variandi korral tuleb installikataloog sisestada isegi uuendamiseks, kuna kohalikus arvutis/serveris ei talletata installimiskoha kohta mitte mingit teavet. (Uuendamiseks saate kasutada ka suvandit "-install", kuna lõpptulemus on sama: sisestatud kataloogi paigaldatakse uusim versioon.)

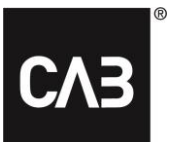

Desinstallimiseks kustutage lihtsalt installikataloog.

Installieksemplari ja mis tahes uuendused käivitav kasutaja vajab installikataloogile täielikke juurdepääsuõigusi ning tavakasutajad, kes käivitavad ainult CAB Service Platformi, vajavad installikataloogis lugemis- ja täitmisõigusi.

Kasutajate jaoks CAB Service Platformi käivitava lingi/otsetee loomiseks peab see link/otsetee viitama sellele täitmisfailile ja edastama käivitamisel suvandi "run":

*<installikataloog>\CAB.Client.Shell.exe run*

# <span id="page-9-0"></span>**Lisateave**

#### <span id="page-9-1"></span>**Citrixi-kohane konfiguratsioon WebView 2 jaoks**

Et manustatud sisselogimine Citrixi keskkonnas töötaks, tuleb "Citrixi Hooks" välja jätta WebView2 komponent.

Citrixis hooks keelamise juhend:<https://support.citrix.com/article/CTX107825>

Protsessi nimi on *"msedgewebview2.exe"*, kuid registrivõtmete jaoks sisestatavate väärtuste pikkus võib olla piiratud 14 tähemärgiga. Sel juhul sisestage väärtus *"msedgewebview2"*.

#### <span id="page-9-2"></span>**Puhverserver**

Installimisel kasutatakse allalaadimise jaoks Windowsi / Internet Exploreri puhverserveri tuvastamise/kasutamise vaikesätteid. Keskkondades, milles puhverserveri tuvastamine on aeglane (selle kindlaksmääramiseks saab tavaliselt jälgida vastkäivitatud arvutis aega Internet Exploreri käivitamisest kuni esimese lehe allalaadimiseni), mõjutab see märkimisväärselt CABInstalli käivitusaega ja sellest tulenevalt ka CAB Service Platformi käivitusaega, välja arvatud juhul, kui kasutatakse ülal kirjeldatud uuendusmeetodit, mis on administraatori täieliku kontrolli all.

Stabiilsuse huvides toimub installimine mitmes sõltumatus etapis, mida kõiki mõjutab puhverserveri tuvastamisest tulenev viivitus.

Kui see on kasutajate silmis probleemiks ja on võimalik kinnitada, et aeglus tuleneb uuenduste kontrollimisest, võib tasuda puhverserveri sätted üle vaadata ja võimaluse korral üldse puhverserveri sätetes automaatse tuvastamise kasutamist vältida.